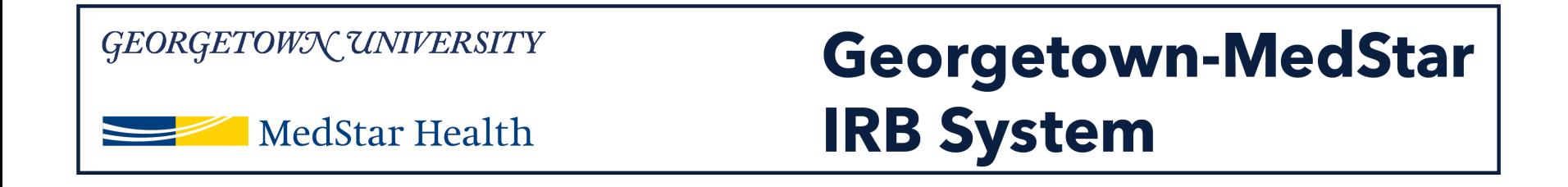

# **How to Submit a Modification to Add a Study Team Member in the new Georgetown-MedStar IRB System**

November 30, 2018

**Knowledge and Compassion Focused on You** 

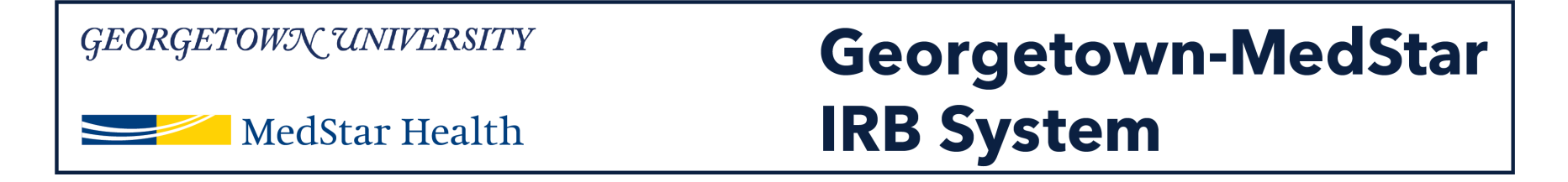

#### **When you log into the system, you will be brought to your inbox. Select the IRB tab on the top of the screen.**

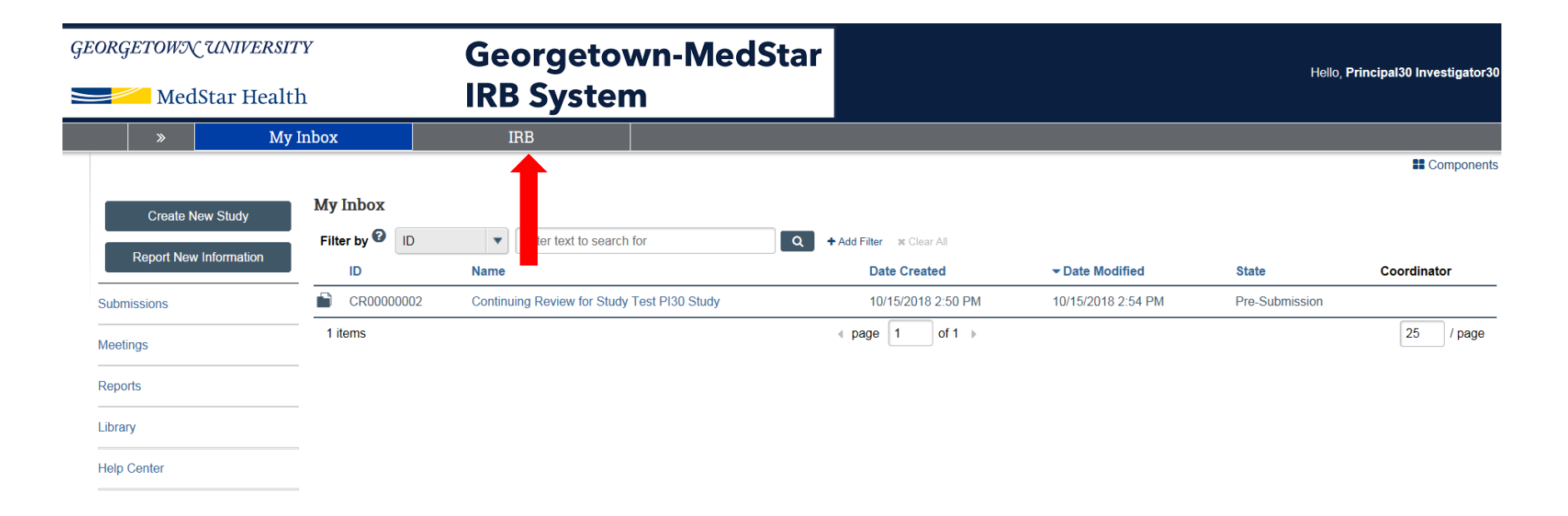

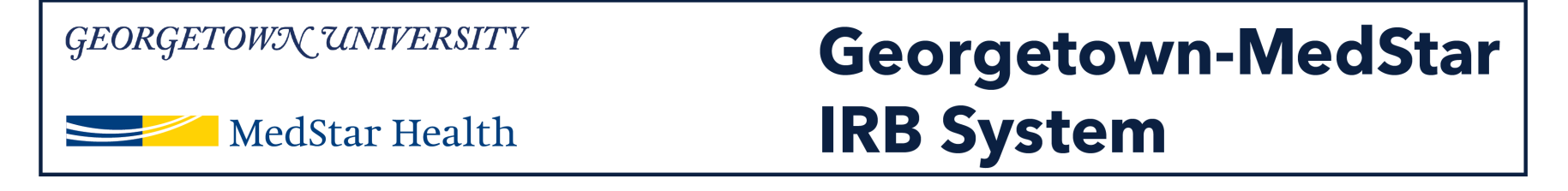

**Once you are in the IRB tab, you will want to select the "Active" tab, indicated by the red arrow on the image. Once in the active studies tab, you can select the study you are submitting the amendment for by clicking on the study title.**

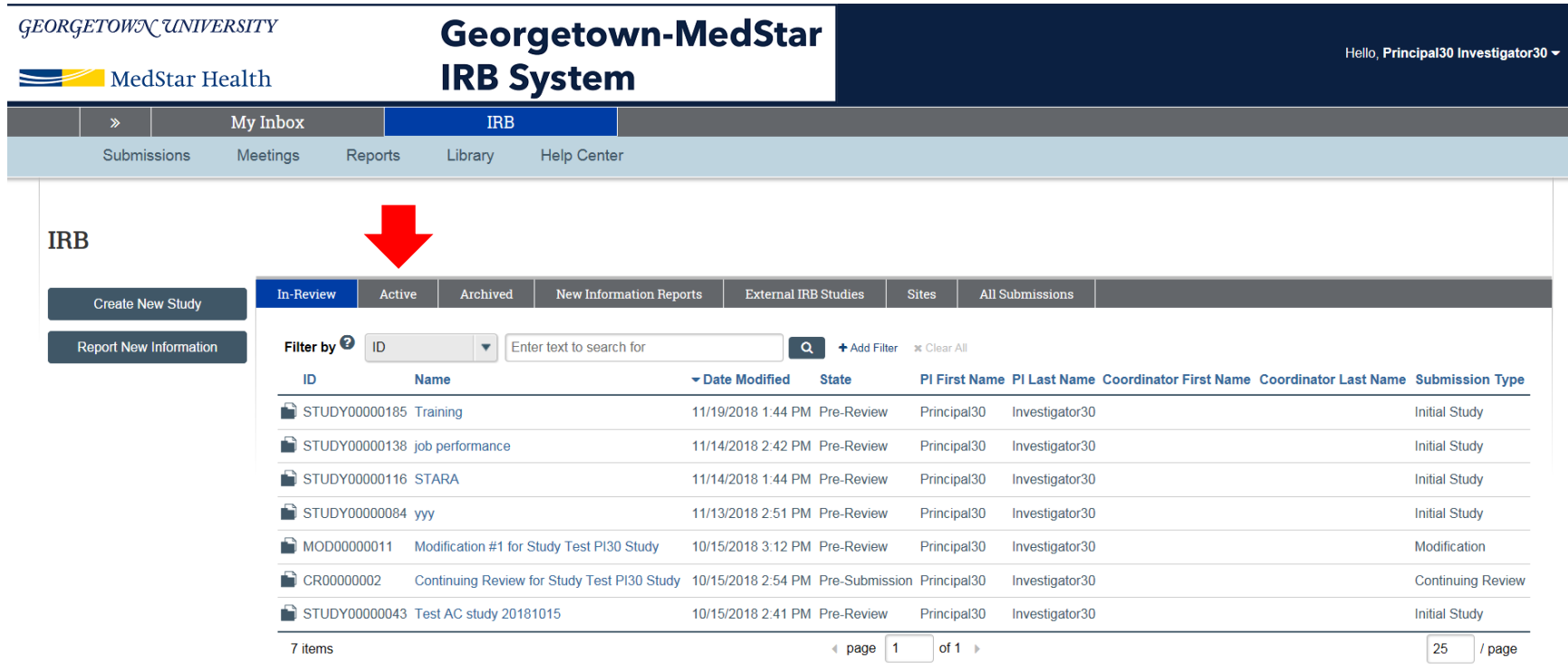

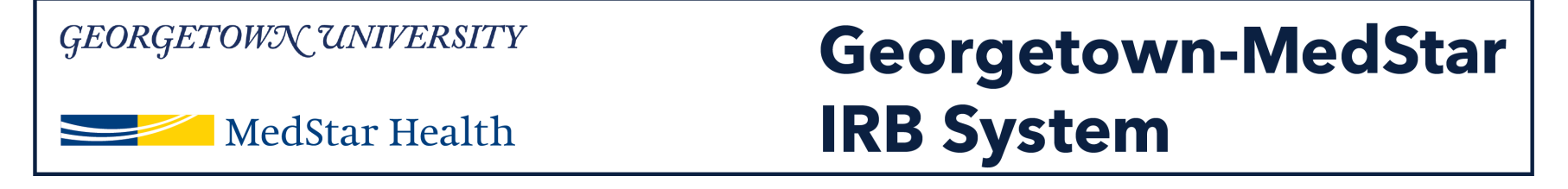

**Once you arrive in the study workspace, you will have the option to submit a modification on the left side of the workspace (indicated by a red arrow here).**

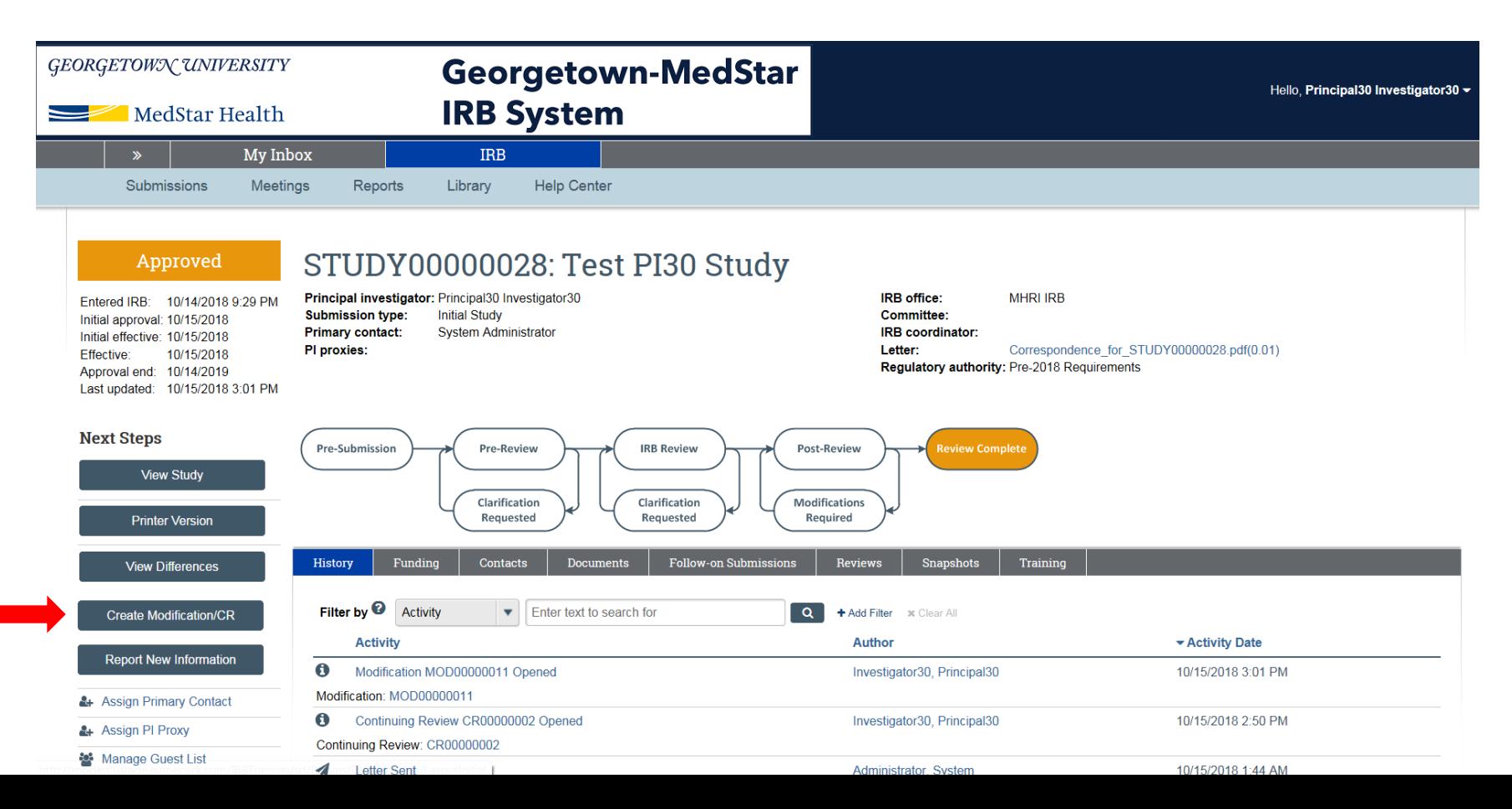

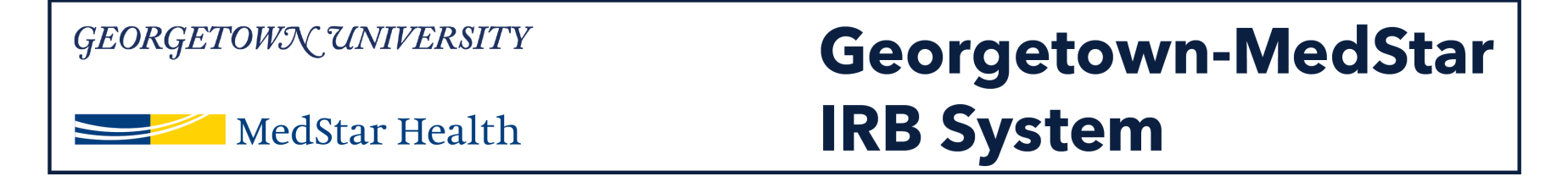

#### **You will see the modification/CR screen that allows you to select the type of submission you would like to create.**

#### **To add a study team member, select "modification" then click continue.**

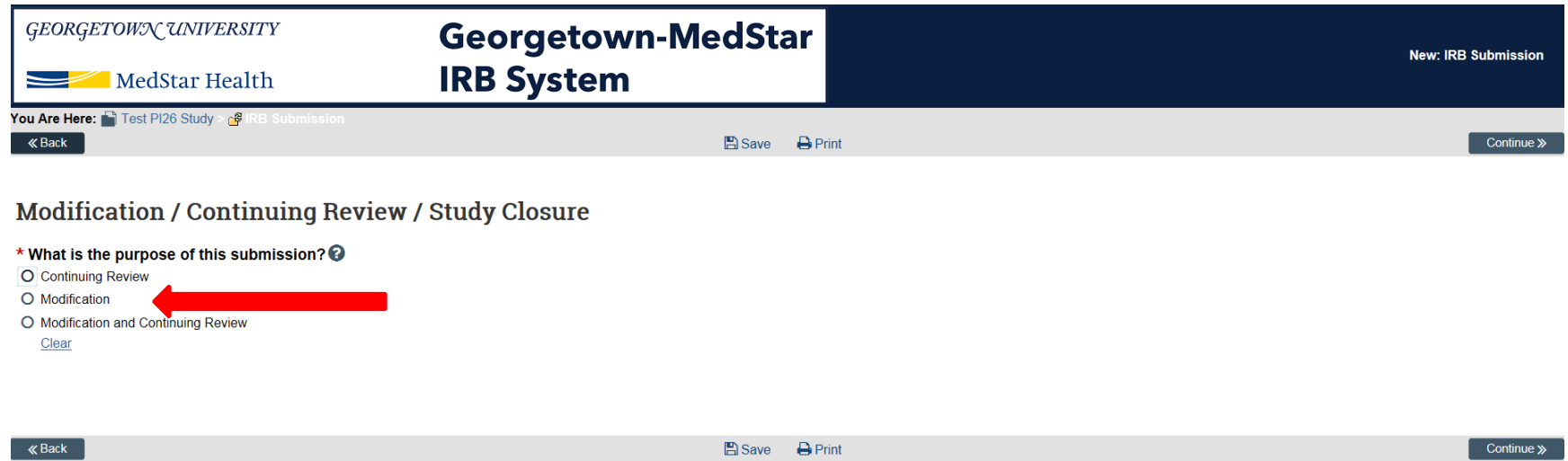

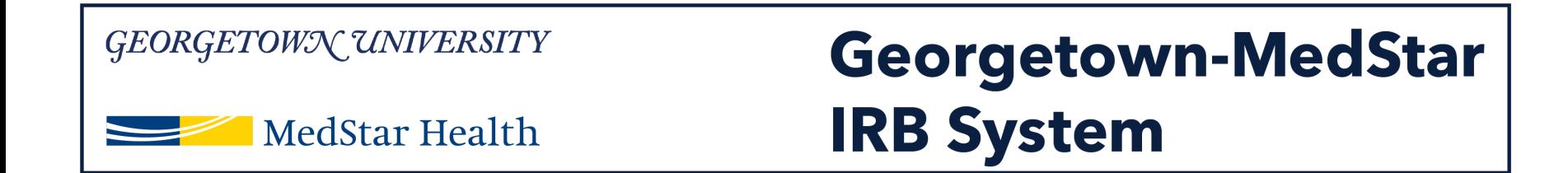

#### **Once you select modification, you will then select the modification scope. To add a study team member, select "Study team member information." Then click continue.**

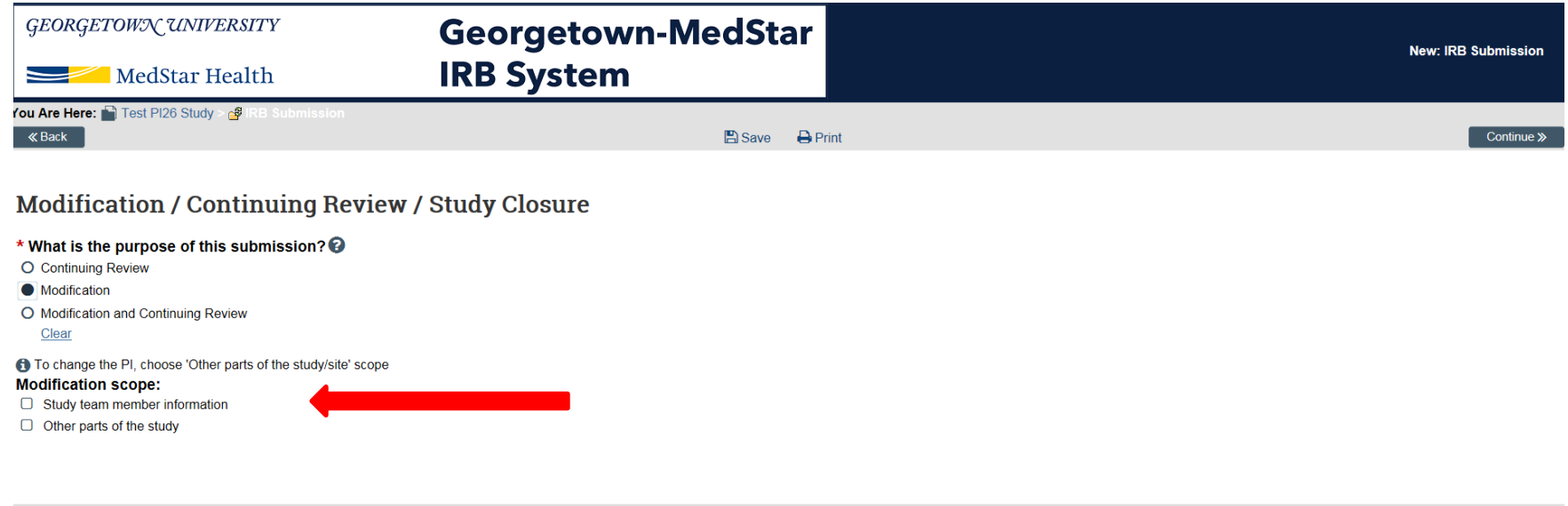

 $D$  Prin

Continue >>

**D** Savo

**« Back** 

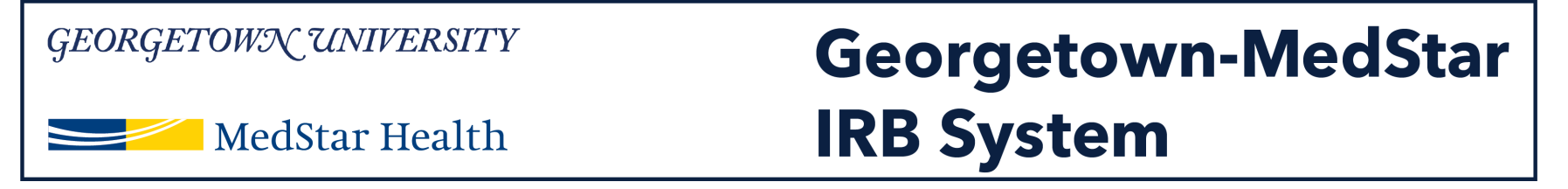

**The modification information page will ask you for information about the study. Note that questions 1 and 2 are not required.** 

**For the purposes of adding a study team member, please complete question 3 with the statement of who you are adding to the study.**

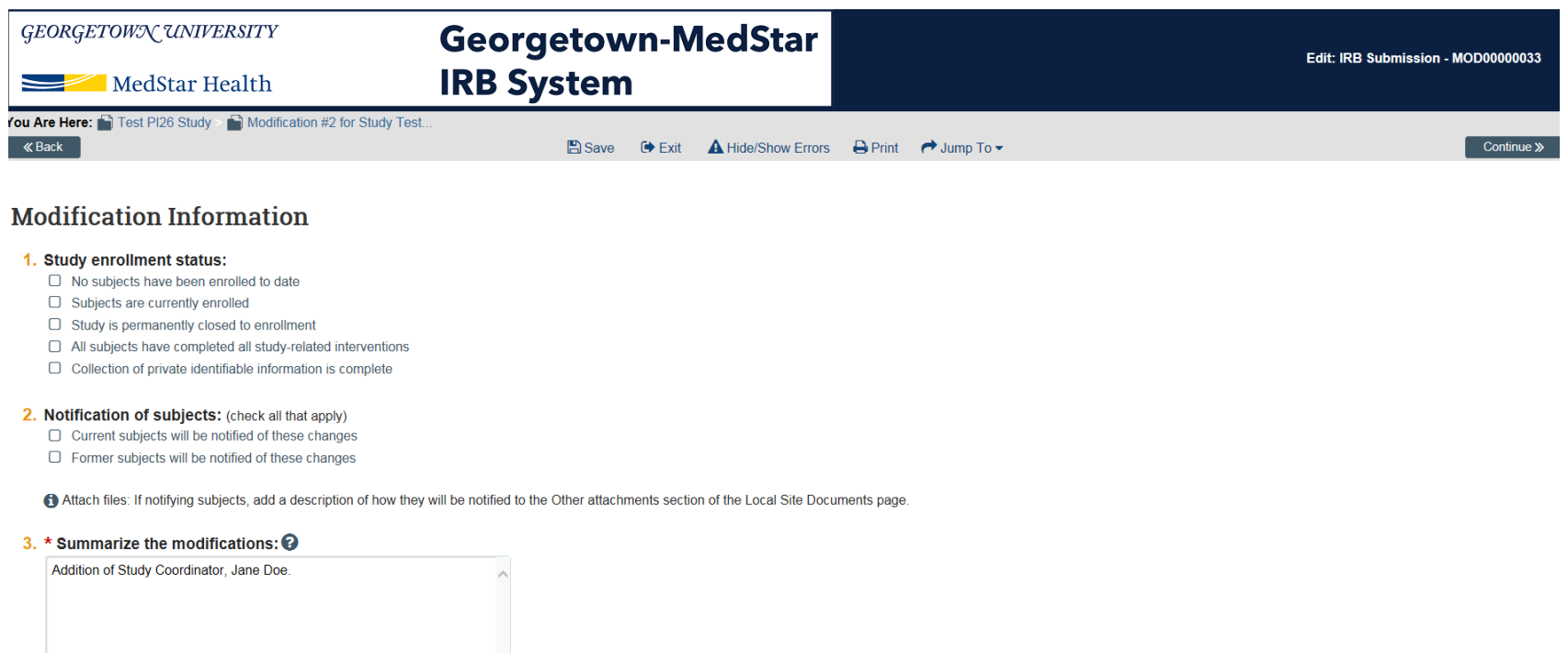

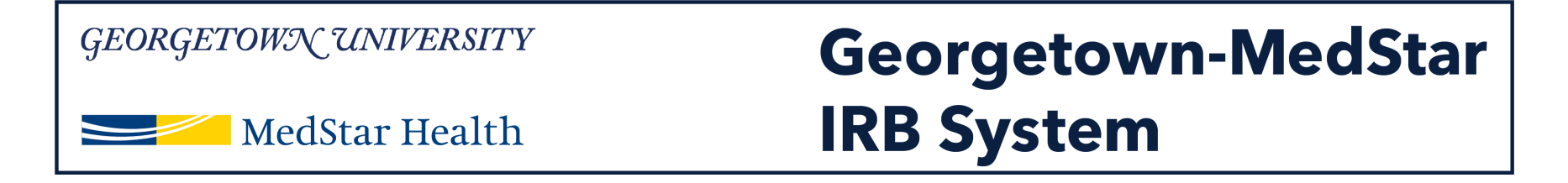

### **You will be directed to the study team member page. Select "Add" in question 1 to add MedStar associates to your study.**

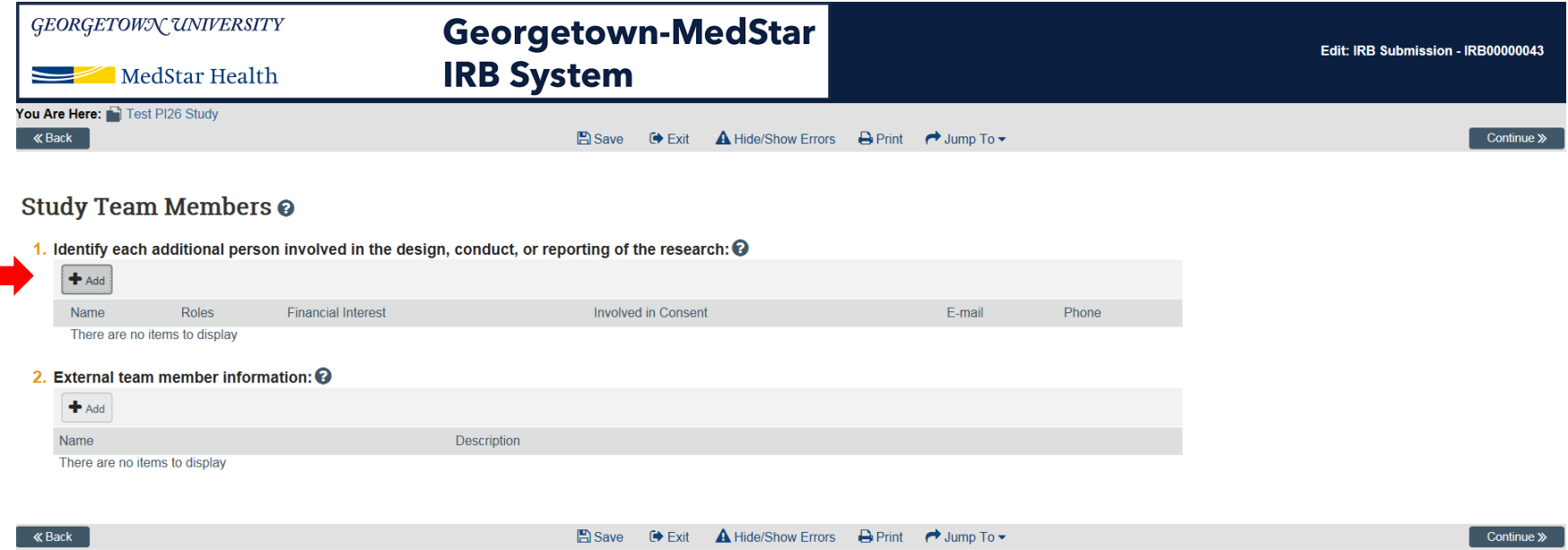

#### GEORGETOWN UNIVERSITY **Georgetown-MedStar IRB System MedStar Health**

**A pop up window will appear where you can select the individual you are adding to the study. Click the three dots next to the study team member field. Once you have selected the study team member, complete questions 2-4 and click "OK" when you are finished. Once the pop up window closes and your study team member appears on the screen, click continue.**

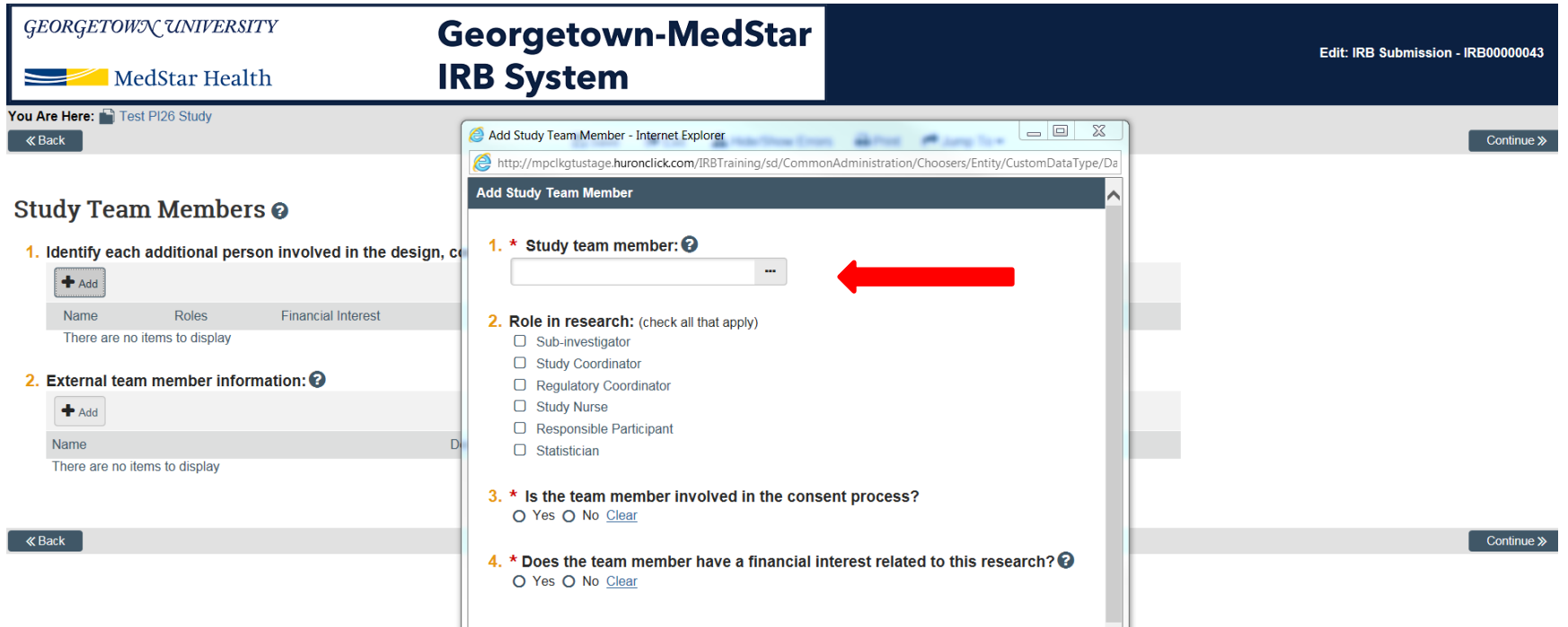

a ser

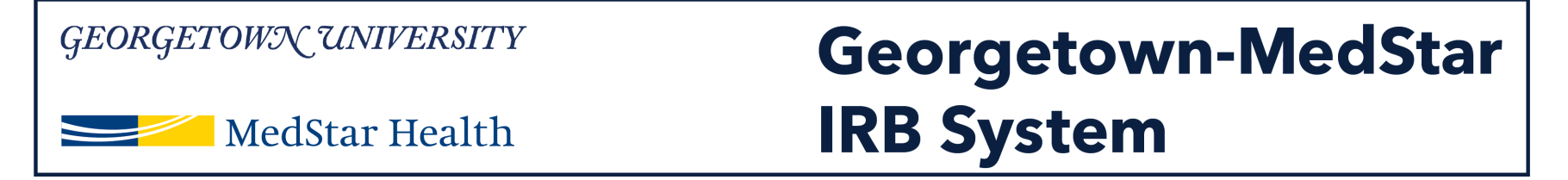

**The study scope page may not populate with answers in your first submission after the data migration.** 

**Complete the study scope information page with accurate information about your protocol. If you answer yes to question 2 or question 3, you will be prompted to complete another page on the drug or device involved in your study.**

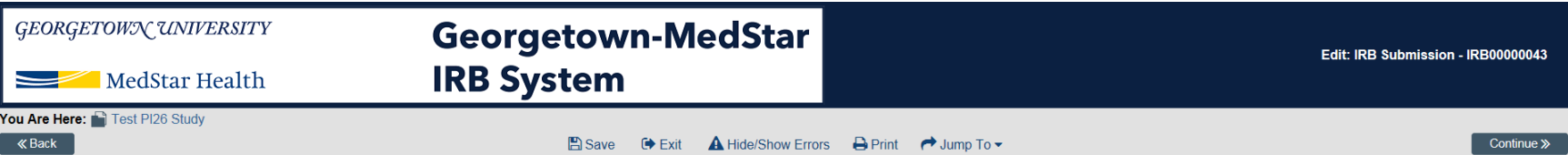

Study Scope <sup>o</sup>

1. \* Are there other research locations where the investigator will conduct or oversee the research? O Yes C No Clear

2. \* Does the study specify the use of an approved drug or biologic, use an unapproved drug or biologic, or use a food or dietary supplement to diagnose, cure, treat, or mitigate a disease or condition? O Yes C No Clear

3. \* Does the study evaluate the safety or effectiveness of a device or use a humanitarian use device (HUD)? O Yes O No Clear

#### GEORGETOWN UNIVERSITY **Georgetown-MedStar IRB System MedStar Health**

**After completing the study scope page and the drug or device page if applicable, you will arrive at the Local Site Document page. Here you can upload your consent form, recruitment materials or other documents approved by the IRB.** 

**Please note that this is not required at this time, but feel free to complete this if you wish. Please upload any documents in a Word format.** 

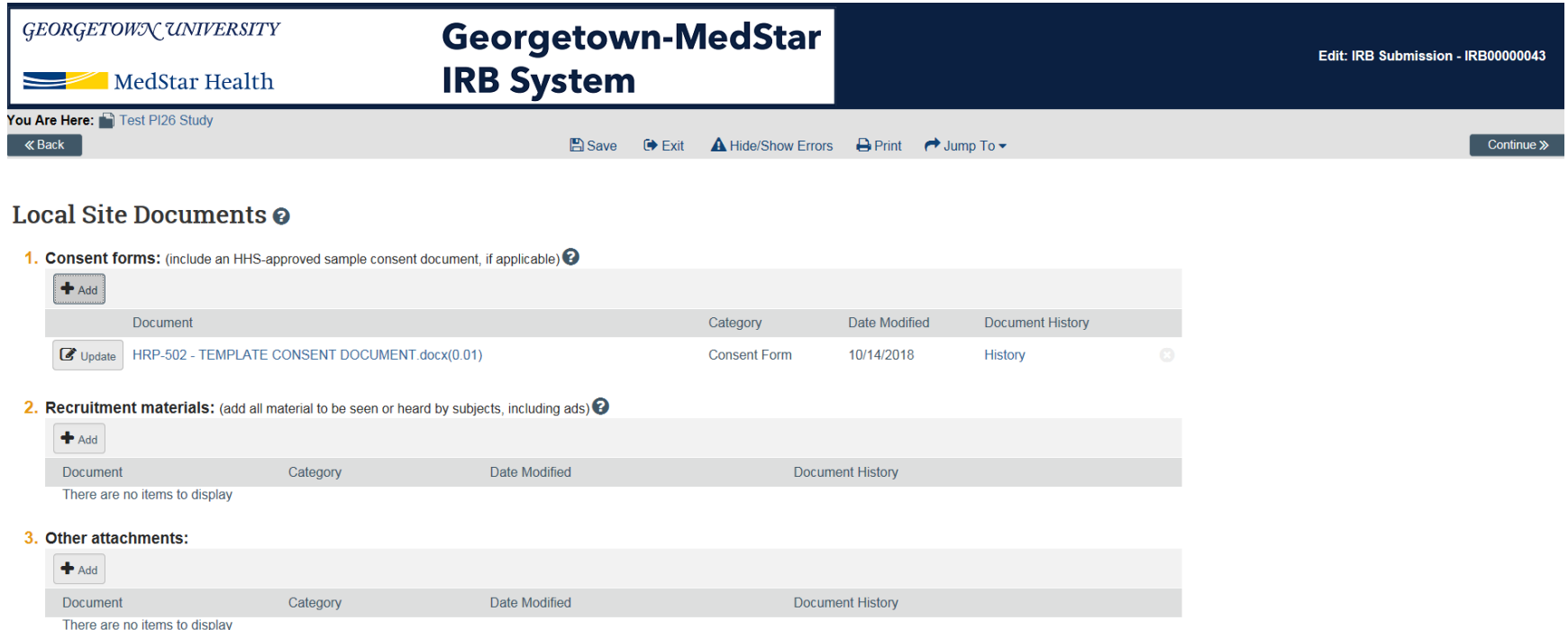

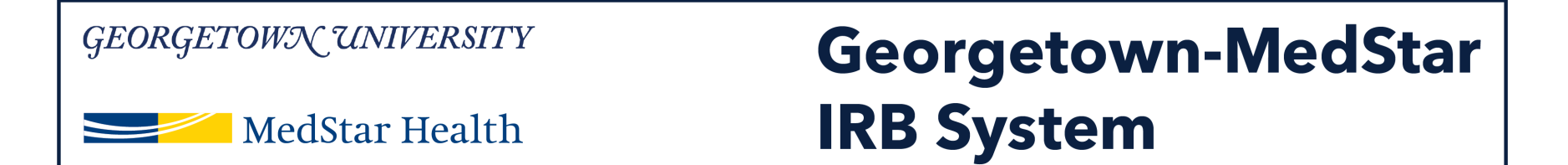

### **You will now see the Additional Information page. Please complete these three questions for your protocol and click continue.**

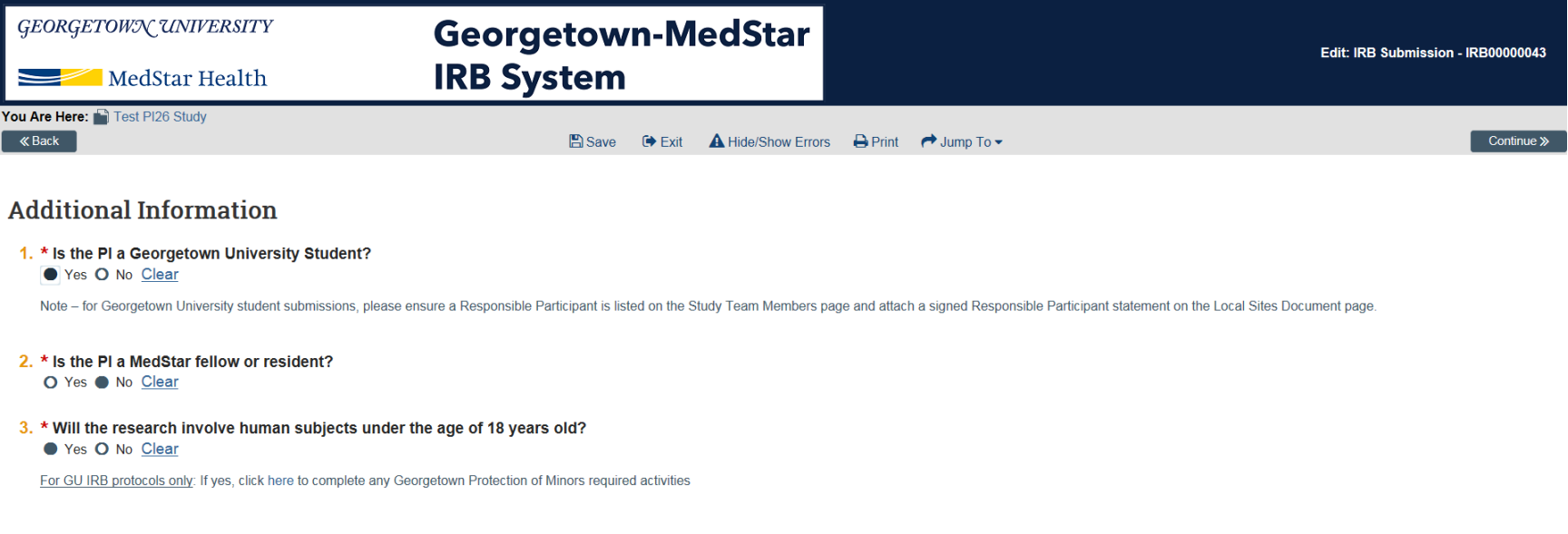

**« Back** 

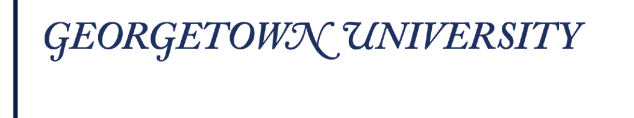

MedStar Health

## **Georgetown-MedStar IRB System**

### **You should then arrive on the Final Page. Click Finish.**

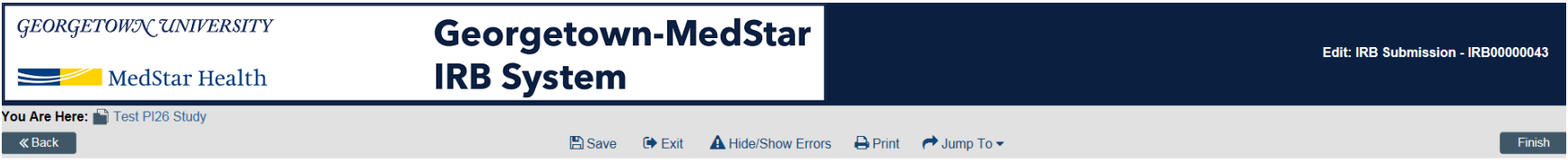

#### Final Page @

You have reached the end of the IRB submission form. Read the next steps carefully:

- 1. Click Finish to exit the form.
- 2. Important! To send the submission for review, click Submit on the next page

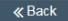

**A** Save **O** Exit A Hide/Show Errors A Print → Jump To -

#### GEORGETOWN UNIVERSITY **Georgetown-MedStar IRB System** MedStar Health

**Once you finish the submission, you will arrive at your study's modification work space. This is the workspace for the modification you have just created. You will need to click "Submit" on the left side of your screen to submit the modification to the IRB.**

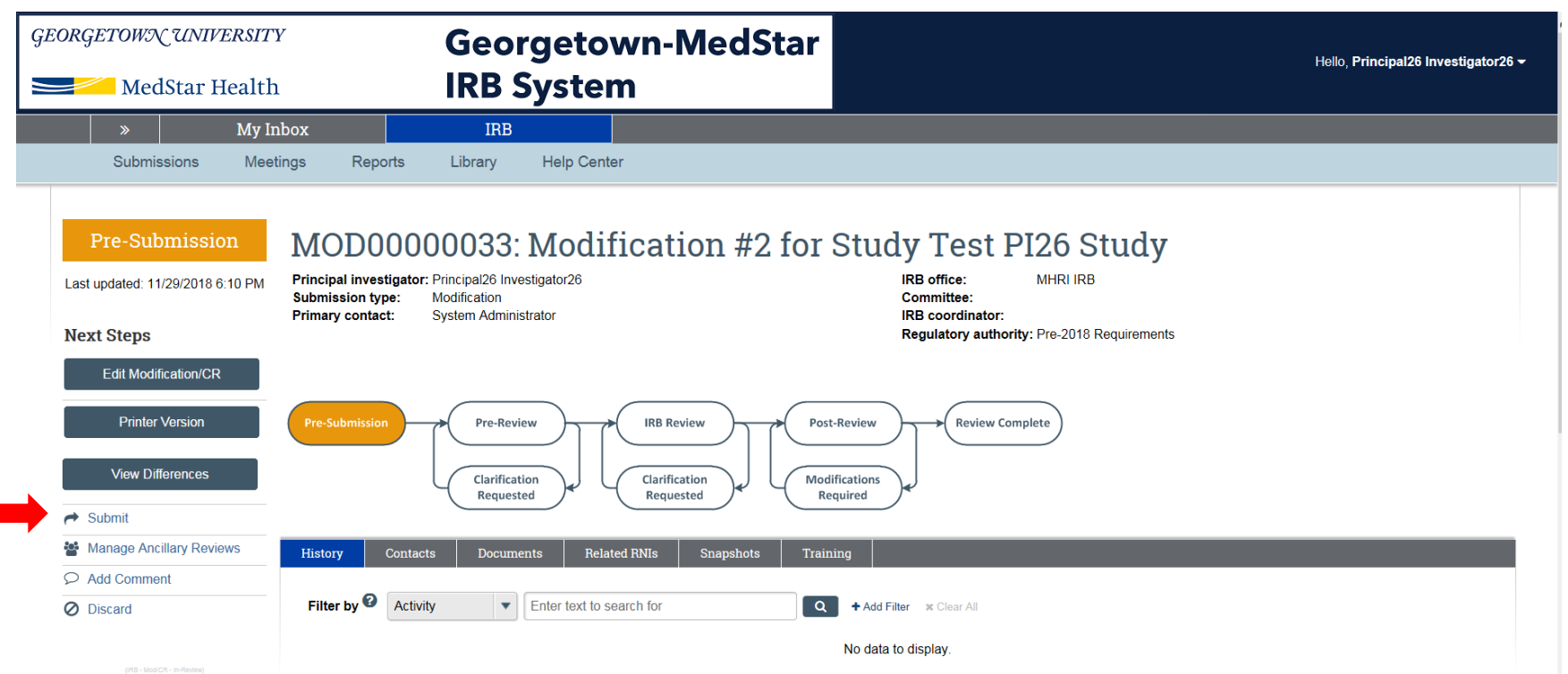

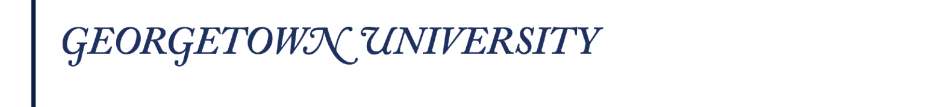

MedStar Health

## **Georgetown-MedStar IRB System**

### **Once you click "submit" you will get a pop up window that asks you as the PI to verify the statements written. Click OK.**

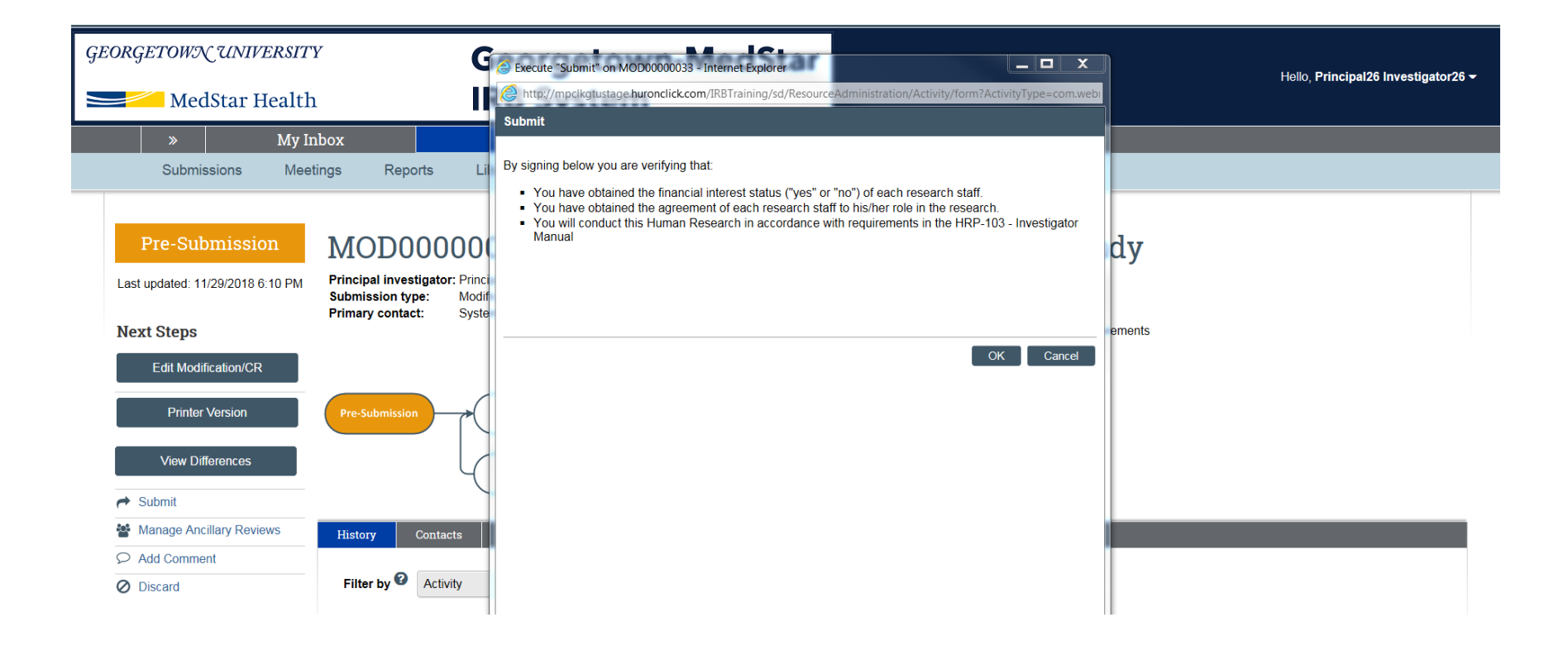

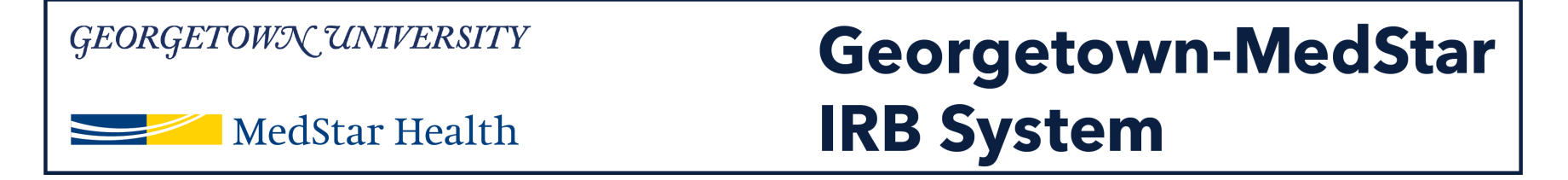

**You should then be taken back to the modification's workspace. The orange study status bar on the left side of your screen should now say "Pre-Review." The Pre-Review bubble on the workflow map will be highlighted orange.** 

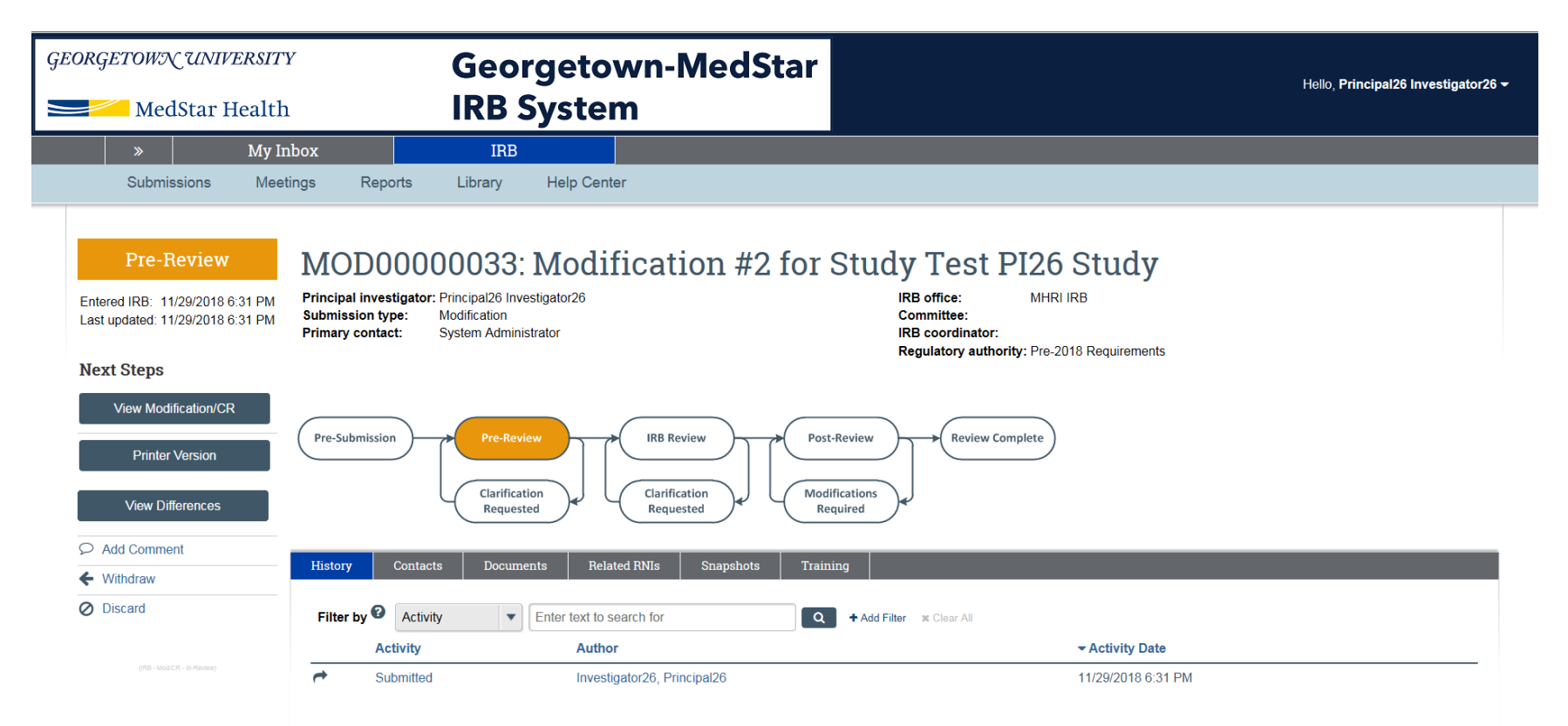

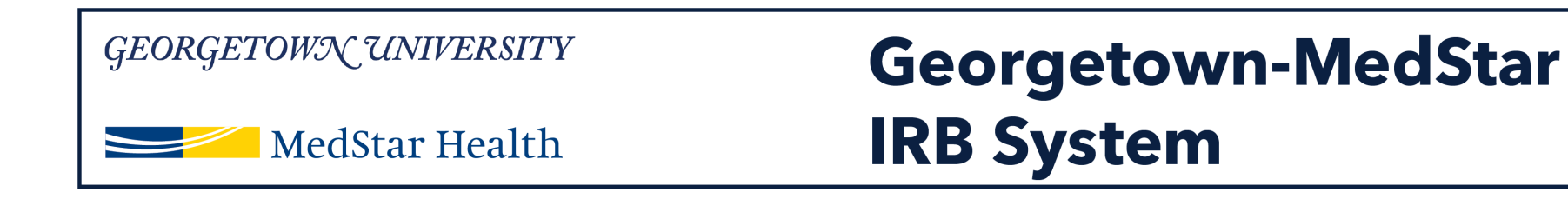

# **Congratulations!**

You have successfully submitted a new study in the Georgetown-MedStar IRB System!

If you have any questions about the steps described, please contact the Office of Research Integrity at [MHRI-ORIHelpDesk@medstar.net.](mailto:MHRI-ORIHelpDesk@medstar.net)